Below are bulleted items for reconciling your transactions. Some things to note before that:

- 1. You must enter your personal banking information into the new system.
	- Enter your Wells Fargo credentials as you normally do
	- Click WellsOne Expense Manager
	- On the top right-hand side, click on your name
	- Click Personal Settings
	- Under the person image on the left, click Reimbursement Account
	- Enter your routing number and account number
	- Check the account type (either checking or savings)
	- Check the "I Accept"
	- Click Save
- 2. Reminder emails will be sent from the system every Monday evening/Tuesday morning for anyone having transactions that still need to be reconciled. The email will be entitled "WellsOne(R) Expense Manager - Coding Action Required". Approvers will have any of their cardholders/users' transactions listed on their email. It is the cardholder's/reconciler's responsibility to reconcile their own transactions.
- 3. To reconcile your transactions, do the following:
	- Enter your Wells Fargo credentials as you normally do
	- Click WellsOne Expense Manager
	- Click Expenses under the WellsOne Expense Manager logo
	- Any expense you have that are not yet reconciled will appear here
	- On the right-hand side, click the arrow on the transaction line
	- Click the + next to Lehigh ID
	- Click Search Lehigh ID Codes
	- In the Code Value field enter your Lehigh ID (ex: bkb204)
	- Click Search
	- Click on your user id/name
	- Click Select (Note: You can also click Favorite to make it easier for the future)
	- Click the + next to Index
	- Click Search Index Codes
	- The list of index numbers you have access to will be listed
	- Click the appropriate index number
	- Click Select (Note: you can also click Favorite to make it easier for the future)
	- Enter the business purpose
	- Click link receipt to attach your scanned detailed receipt (Note: receipts are required for \$75 or greater)
		- i. Click Image Library
		- ii. On the Image Linking window, click Upload (right hand side)
		- iii. Select the appropriate pdf or jpg from your computer
		- iv. Click the X to close the Image Linking window
	- Click Complete send transaction to be approved Or click Update if transaction is not completely reconciled
- If needing to dispute a transaction, click Options bottom right hand side on the transaction
- Repeat above steps for all transactions
- 4. To Add a Cash Expense (Formerly OOP)
	- Click on Expenses
	- Click the blue Add button on the left
	- Click Cash Expense
	- Enter the description of your transaction
	- Select the date of the transaction (Note: Must be after 11/2/2022. If the transaction occurred prior to 11/2, please note that in the Business Purpose/Description)
	- Click Next
	- Select from one of the following: \*\*Note, I understand categories don't always match up exactly. Please do your best putting your expense in the appropriate place.
		- i. Air Travel
			- 1. Airfares Domestic
			- 2. Airfares Int'l
			- 3. Baggage Fee
			- 4. Travel Booking Fee
			- 5. Other Airfare
		- ii. Lodging
			- 1. Accommodation
			- 2. Gratuity
			- 3. Internet
			- 4. Laundry
			- 5. Meal Hotel
			- 6. Mini Bar
			- 7. Phone
			- 8. Other Lodging
		- iii. Meals/Entertainment
			- 1. Catering
			- 2. Conference/Seminars
			- 3. Facility Rental
			- 4. Meals Entertainment
			- 5. Permits
			- 6. Other
		- iv. Office
			- 1. Courier
			- 2. Maint & Cleaning
			- 3. Postage
			- 4. Printing
			- 5. Publications
			- 6. Stationery
			- 7. Computer Hardware
			- 8. Computer Maint
- 9. Internet
- 10. Phone
- 11. Software
- 12. Other
- v. Transportation
	- 1. Mileage (Manual and Map)
	- 2. Bus
	- 3. Fuel
	- 4. Parking
	- 5. Rental Car
	- 6. Taxi/Ride-Share
	- 7. Tolls
	- 8. Train
	- 9. Other Transportation
- Enter the amount in the appropriate field (ex: if needing to be reimbursed for a meal, enter the amount in the Meal – Entertainment field, enter the number of employees)
- Click next
- The amount will be transferred to the transaction page
- Select the GL Code
- Select your Lehigh ID (You can click favorite and then select to save you steps in the future)
- Select the index (You can click favorite and then select to save you steps in the future)
- Enter your Business Purpose
- If the transaction is \$75 or greater, click Link Receipt on the top right
	- i. For mileage, please use mapquest or similar website, pdf the miles and attach is your receipt.
	- ii. For Per Diem, please use the **Domestic or [Foreign](https://aoprals.state.gov/web920/per_diem.asp)** websites to get rate for area. PDF information and attach as receipt
- Click Update to save or Complete to send to approver
- 5. To Approve Transactions
	- Click on the arrow to the right on the transaction line
	- Review the Lehigh ID, Index number, business purpose and receipt (if 4 amount required receipt to be attached)
	- If everything is OK, click Approve
	- If something needs to be fixed
		- o Scroll to bottom
		- o \*Click three dots beside "Approval Required"
		- o Click Query
		- o Enter a comment
		- o Click Send
		- o Click on Expenses at top of screen
		- o Where it says "show My Expenses" click the arrow for the drop-down menu and select the cardholder
		- o Located transaction "sent back"
- o Click on arrow to the right of the transaction
- o Fix Lehigh ID, Index, business purpose or correct receipt
	- If needing to fix the amount, click the "Category" on the transaction which takes you into the spend wizard and there you can change the amount for a Cash Expense

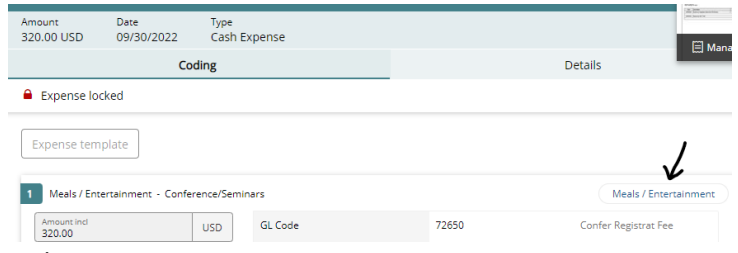

- o Click Complete
- o Click on Approvals at top of screen
- o Click the arrow to the right of the transaction
- o Review transaction
- o \*\*If everything is now correct, click Approve
- o If not yet OK, repeat from \* to \*\*
- Repeat above steps for all transactions needing approval

## **Notes:**

- **Transactions saying "Other Debit" are what were previously called Cross Border Trans Fee". This is the 1% fee Lehigh pays for purchases made outside the US**
- **To see transactions you have already completed, on the Expenses tab, beside My Expenses, click Default. Change the drop down menu from to-do to Pending Approval. If needing to make changes which still pending approval, you can do so here and click Update**
- **To delete a Cash Expense, click on the transaction. Click Options. Click Delete**
- **To print monthly statements, Click Accounts. Choose the appropriate statement period. Click the down arrow (far right). Select the location on your computer where you want to save the statement as a pdf. The statement includes all coding (Lehigh ID, Index Number and Business Purpose)**
- **Cash reimbursement requests must be submitted within 30 days of the occurance.**